# **DURHAM COORDINATED ENTRY GUIDEBOOK**

FOR URBAN MINISTRIES OF DURHAM

# Contents

| Section: Receiving Referrals from Front Door                                | 2  |
|-----------------------------------------------------------------------------|----|
| Step 1: Find Outstanding Referrals                                          | 2  |
| Find outstanding referrals via Dashlet                                      | 2  |
| Find outstanding referrals via Referral report.                             | 3  |
| Step 2: Check-in Clients into <i>ShelterPoint</i>                           | 5  |
| Step 3: Update Referral Outcome                                             | 8  |
| Update Referral Outcome through ShelterPoint (if intake successful)         | 8  |
| Update Referral Outcome through <i>ClientPoint</i> (if intake unsuccessful) | 9  |
| Referral Outcome Reference Table                                            | 12 |
| Step 4: Update Shelter Customized Questions                                 | 13 |
| Section: Exiting a Client                                                   | 13 |
| Section: Shelter Suspensions                                                | 15 |
| Step 1: Review Policy and Procedures                                        | 15 |
| Step 2: Add Incident to alert CE Central                                    | 16 |
| Step 3: Upload Shelter Referral Suspension Request Report to Client Profile | 19 |
| Section: Submit Shelter Vacancy Form                                        | 20 |

# Section: Receiving Referrals from Front Door

CE Central will send client referrals for both the Single and Families shelters for every entry. CE Central will contact the client with information about shelter intake procedures.

# Step 1: Find Outstanding Referrals

Shelter staff will then update the outcome of the Referral in HMIS by first finding the clients who were referred.

# Find outstanding referrals via Dashlet

1. Confirm Enter Data As for the project you want to check incoming referrals for.

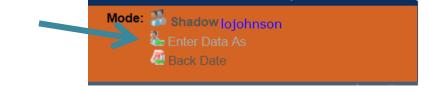

2. Click Refresh on Counts Report Dashlet.

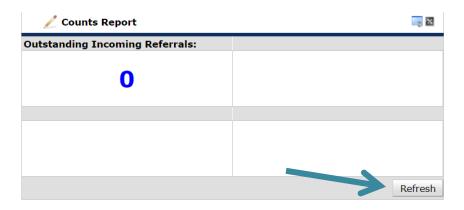

3. Click blue hyperlinked number under *Outstanding Income Referrals* to check referrals for that project.

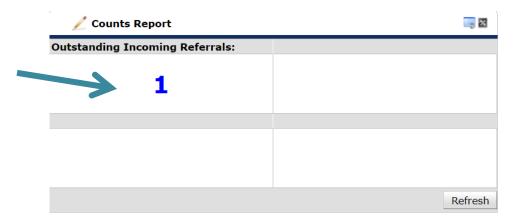

4. Click blue hyperlinked *Client ID* to navigate to *Client Profile* for entry and referral outcome updates.

| C  | •                                     | Count  | Details        |           |              |                      |                         |                   | ×     | ba |
|----|---------------------------------------|--------|----------------|-----------|--------------|----------------------|-------------------------|-------------------|-------|----|
| e  |                                       | Out    | standing Incom | ing Refer | rals         |                      |                         |                   |       |    |
|    | Cli                                   | ent ID | Call Record ID | Group ID  | Household ID | <b>Referral Date</b> | <b>Referral Ranking</b> | Need Type         | Refe  | Da |
|    | 16                                    |        |                |           |              | 07/25/2019           |                         | Emergency Shelter | CE Ce | -  |
| ./ |                                       |        |                |           |              |                      |                         |                   |       |    |
|    | Download Full Report Showing 1-1 of 1 |        |                |           |              |                      |                         |                   |       |    |
|    | _                                     |        |                |           |              |                      |                         |                   |       | 1  |

# Find outstanding referrals via Referral report.

**1.** Confirm *Enter Data As* for the project you want to check incoming referrals for.

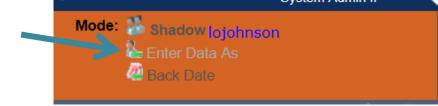

2. Click Reports.

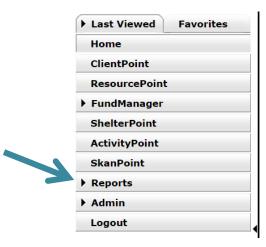

#### 3. Click *Referrals* report.

| Provider Reports            |                          |              |                   |                   |
|-----------------------------|--------------------------|--------------|-------------------|-------------------|
| Call Record Report          | Client Served Report     | CoC-APR 2018 | Daily Unit Report | Entry/Exit Report |
| 5G CAPER (HDS V1.3)<br>2018 | Fund Availability Report | Needs Report | <b>PATH 2019</b>  | Referrals         |

## **A.** Complete report prompts

- Ensure *Provider* is correct based on EDA mode.
   \*if provider does not auto populate correctly then you might not be in the correct EDA mode and this will impact your report.
- ii. Select This provider ONLY.
- iii. Select Incoming referrals to provider from Referral Type.
- iv. Select Outstanding for Referral Status.
- v. Enter your date range you want to check referrals for.
- vi. Default Sort Order is by date, custom sorting is not required.

#### Report Options

| Provider *          | Urban Ministries of Durham - Durham Cou           | inty - Singles Emergency Shelter - Private (5838) |
|---------------------|---------------------------------------------------|---------------------------------------------------|
|                     | This provider AND its subordinates                | This provider ONLY                                |
| Referral Type *     | Incoming referrals to provider •                  |                                                   |
| Referral Status     | ● <u>Outstanding</u> ○ <u>Closed</u> ○ <u>ALL</u> |                                                   |
| Referral Outcome    | -All-                                             |                                                   |
| Referral Date Range | 07 / 20 / 2019 🧖 🔿 🧞                              | 07 / 26 / 2019 🛛 🔊 🤯                              |
| Sort Order          | Please Select a Sort Order                        | Select Clear                                      |

#### B. Click Build Report.

| Provider *          | Urban Ministries of Durham - Durham County - Sing                                                                                                    | les Emergency Shelter - Private (5838) | Ŧ |
|---------------------|----------------------------------------------------------------------------------------------------|----------------------------------------|---|
|                     | This provider AND its subordinates                                                                                                    | This provider ONLY                     |   |
| Referral Type *     | Incoming referrals to provider 🔹                                                                                                    |                                        |   |
| Referral Status     | Outstanding Oclosed Oclosed                                                                                                    |                                        |   |
| Referral Outcome    | -All- •                                                                                                    |                                        |   |
| Referral Date Range | 07 / 20 / 2019 🧖 🥎 🤯                                                                                                    | 07 / 26 / 2019 🏾 🥂 🤯                   |   |
| Sort Order          | Name (Ascending)<br>Referral Date (Ascending)<br>Referred By (Ascending)<br>Need Type (Ascending)<br>Need Notes (Ascending)<br>Referral Outcome (Ascending) | ct Clear                               | 4 |

**C.** *Notes* may be viewed for clients by hovering the mouse over the notepad icon. CE Central staff will update the "notes section" with direction on the bed/room the client was placed in and household composition. Any additional needs they may have will also be identified here.

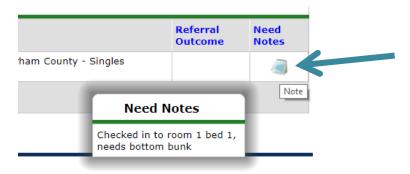

**D.** Review for outstanding referrals. Click blue hyperlinked *Name* and *Client ID* to navigate to *Client Profile* for entry and referral outcome updates.

| Report R                 | esults                          |             |         |              |                      |               |                      |                                                |                                                                                        |                     |  |
|--------------------------|---------------------------------|-------------|---------|--------------|----------------------|---------------|----------------------|------------------------------------------------|----------------------------------------------------------------------------------------|---------------------|--|
| Referral<br>Date         | Name                            | Group<br>ID | Ranking | VI-<br>SPDAT | TAY-<br>VI-<br>SPDAT | VI-<br>FSPDAT | Need<br>Type         | Referred By                                    | Referred To                                                                            | Referral<br>Outcome |  |
| 07/25/2019<br>2:00:00 AM | (16) Ice<br>Cream, Flavor<br>of |             |         |              |                      |               | Emergency<br>Shelter | CE Central - Durham<br>County - DSS Front Door | Urban Ministries of Durham - Durham<br>County - Singles Emergency Shelter -<br>Private |                     |  |
| Select ALL               | Clear                           |             |         |              |                      |               |                      | Showing 1-1 of                                 | 1                                                                                      |                     |  |

# Step 2: Check-in Clients into ShelterPoint

If client/household presents at Shelter for intake, check them into the right bed(s)!

1. Go to *ShelterPoint* and find correct bed list for this client/household

| 🕨 Count Details - Outstandi 📓                                                                                    | View Shelter Inventory    |                               |                            |                               |                        |                                   |  |
|----------------------------------------------------------------------------------------------------|---------------------------|-------------------------------|----------------------------|-------------------------------|------------------------|-----------------------------------|--|
| Last Viewed Favorites     (13) Stacy, Gwen     (12) Phillips, Wednesday                                          | Provider *<br>Unit List * | Urban Ministrie<br>Single Men | es of Durham - Durham Cour | nty - Singles Emergency Shell | ter - Private (5838) 🔻 | Check Unit Availability<br>Submit |  |
| Home                                                                                                    | Type Emergency Shelter    |                               |                            |                               |                        |                                   |  |
| ClientPoint<br>ResourcePoint                                                                                     | Shelte                    | rPoint Dash                   | board                      |                               |                        |                                   |  |
| <ul> <li>FundManager</li> <li>ShelterPoint</li> <li>ActivityPoint</li> <li>SkanPoint</li> <li>Reports</li> </ul> | Check                     | Client In                     | Check In Referral          | Hold ALL Empty Beds           | Print ID Cards         | Update Confirmation<br>List       |  |
| ▶ Admin<br>Logout                                                                                                |                           | day's Check<br>List           | View All                   |                               |                        |                                   |  |

2. Find the client/household in the Outstanding Referrals section

|          | Referral Date | Name                        | Ranking | VI-<br>SPDAT | VI-<br>FSPDAT | TAY-VI-<br>SPDAT | Need Type            | Referred By                                           | Date of<br>Birth | Gender | Group<br>ID |
|----------|---------------|-----------------------------|---------|--------------|---------------|------------------|----------------------|-------------------------------------------------------|------------------|--------|-------------|
| <u>/</u> | 08/28/2 19    | (76) Hathcock,<br>Wednesday |         |              |               |                  | Emergency<br>Shelter | CE Central - Durham County - DSS Front<br>Door (7611) | 1975             | Male   |             |
| /        | 0: ,9/2019    | (84) Baxter,<br>Wednesday   |         |              |               |                  | Emergency<br>Shelter | CE Central - Durham County - DSS Front<br>Door (7611) | 1976             | Female |             |
| /        | 08/28/2019    | (13) Stacy, Gwen            |         |              |               |                  | Emergency<br>Shelter | CE Central - Durham County - VoA Front<br>Door (7612) | 1995             | Female |             |
| /        | 08/23/2019    | (250) Champ, Fred           |         |              |               |                  | Emergency<br>Shelter | CE Central - Durham County - DSS Front<br>Door (7611) |                  | Male   |             |
| /        | 08/23/2019    | (251) Brunch,<br>Daphne     |         |              |               |                  | Emergency<br>Shelter | CE Central - Durham County - DSS Front<br>Door (7611) |                  | Female |             |
| /        | 08/23/2019    | (252) Doo, Velma            |         |              |               |                  | Emergency<br>Shelter | CE Central - Durham County - DSS Front<br>Door (7611) |                  | Female |             |
|          |               |                             |         |              |               |                  | Shov                 | ving 1-6 of 6                                         |                  |        |             |

# 3. Check-in household with complete information

a. Assign Unit to your client from the Shelter Unit List.

| Unit Entry Data - ( | (13) Stacy, Gwen                            |                   |
|---------------------|---------------------------------------------|-------------------|
| Date In *           | 08 / 28 / 2019 🧃 🔿 🤯 5 🔻 : 07 🔻 : 19 🔻 PM 🔻 | Midnight Check In |
| Unit Name / Number  | Overflow                                    | Assign Unit       |
| Supplies Given      |                                             |                   |
| Locker number       |                                             |                   |
| Codes/Notes         |                                             |                   |
|                     |                                             | Change Clear      |

- b. Assign household members to appropriate Unit (if applicable)
- c. Complete the Electronic ROI for all household members

|           | Unit Entry Data - (13 | 3) Stacy, Gwen                        |                   |
|-----------|-----------------------|---------------------------------------|-------------------|
|           | Date In *             | 08 / 28 / 2019 Ø ♥ ▼: 07 ▼: 19 ▼ PM ▼ | Midnight Check In |
|           | Unit Name / Number    | * / Beds / Bed 062                    | Assign Unit       |
|           | Supplies Given        |                                       |                   |
|           | Locker number         |                                       |                   |
|           | Codes/Notes           |                                       |                   |
|           |                       |                                       | Change Clear      |
| $\square$ | ▼ Household Member    | rs                                    |                   |

| + Household P        |                                                                          |                             |
|----------------------|--------------------------------------------------------------------------|-----------------------------|
|                      | This Client is not a member of any Households.                           |                             |
| Release of Inf       | ormation                                                                 | A A                         |
| Release of Informati | on None                                                                  | View ROI Details            |
| Entry Data           |                                                                          |                             |
| Provider *           | Urban Ministries of Durham - Durham County - Singles Emergency Shelter - | Private (5838)              |
| Type *               | HUD T                                                                    |                             |
| Project Start:       | ES Dat                                                                   | e: 08/28/2019 05:07:19 PM 🔏 |

- i. Add new eROI for 1 year
- ii. Identify the Documentation for the privacy and consent conversation (*Signed Statement by Client*)
- iii. Identify the Witness as the staff conducting the privacy and consent conversation (initials okay)

| Release of Info                                | Release of Information - (13) Stacy, Gwen                                                        |  |  |  |  |  |  |
|------------------------------------------------|--------------------------------------------------------------------------------------------------|--|--|--|--|--|--|
| Household Memb                                 | Household Members                                                                                |  |  |  |  |  |  |
| This Client is not a member of any Households. |                                                                                                  |  |  |  |  |  |  |
| Release of Information Data                    |                                                                                                  |  |  |  |  |  |  |
| Provider *                                     | Urban Ministries of Durham -<br>Durham County - Singles<br>Emergency Shelter - Private<br>(5838) |  |  |  |  |  |  |
| Release Granted *                              | -Select- V                                                                                       |  |  |  |  |  |  |
| Start Date *                                   | 08 / 28 / 2019 🥂 🤯                                                                               |  |  |  |  |  |  |
| End Date *                                     |                                                                                                  |  |  |  |  |  |  |
| Documentation                                  | -Select-                                                                                         |  |  |  |  |  |  |
| Witness                                        |                                                                                                  |  |  |  |  |  |  |
|                                                | Save Release of Information Cancel                                                               |  |  |  |  |  |  |

iv.

- d. Complete full Intake assessment (Project Start: ES) for the head of household
  - i. Confirm or complete any data that is already entered
  - ii. Save & Exit
- 4. Find the other household members
  - i. Confirm that all household members have appropriate bed placement
  - ii. Click on each household member's name to add their Intake Assessment responses (Project Start: ES)

### Step 3: Update Referral Outcome

The outcome of every referral must be recorded in HMIS.

### Update Referral Outcome through ShelterPoint (if intake successful)

- 1. Go to ShelterPoint, select the correct list, and select View All
- 2. Scroll down to the client's name and click on their name
  - a. Click on the Service Transaction tab
  - b. Click on the *Referrals* tab and click on the pencil for today's referral

x

| -                                                     | Data |           | Ent                 | try / Exit                                                        | Release of I | nformation                 | Servic               | e Transac                       | tions 🗸 |
|-------------------------------------------------------|------|-----------|---------------------|-------------------------------------------------------------------|--------------|----------------------------|----------------------|---------------------------------|---------|
| Needs                                                 |      | Se        | ervices             | Referrals                                                         |              | Shelter                    | Stays                |                                 |         |
| Previous Referrals Select Dates Start Date -Select- V |      |           | rrals<br>Start Date | En                                                                | d Date       | <b>B</b> 🔿 E               | More Search          |                                 |         |
|                                                       |      |           | Referred            |                                                                   |              | Referral                   | Need Type            | Need                            | Need    |
| 1                                                     | N    | leed Date | Date                | Referred To                                                       |              | Outcome                    |                      | Status                          | Outcom  |
|                                                       | _    |           |                     | Urban Ministries of Durhan<br>County - Singles Emergen<br>Private |              | Outcome           Accepted | Emergency<br>Shelter | <b>Status</b><br>In<br>Progress | Outcom  |

- i. You may see a pop-up appear warning you about leaving this page. Click ok.
- c. Back Date mode will appear. Click Use Current System Date to keep the live data.
- d. Update the Referral outcome to *Accepted*

| Referral Data         | Send S                                                                                  | ummary |
|-----------------------|-----------------------------------------------------------------------------------------|--------|
| Referred-To Provider  | Urban Ministries of Durham - Durham County - Singles Emergency Shelter - Private (5838) |        |
| Needs Referral Date * | 08 / 23 / 2019 Ø 2 24 ▼ : 48 ▼ : 28 ▼ PM ▼                                              |        |
| Referral Ranking      | -Select- ▼                                                                              |        |
| VI-SPDAT Score        | Please Select a VI-SPDAT Score Search Clear                                             |        |
| TAY-VI-SPDAT Score    | Please Select a TAY-VI-SPDAT Score Search Clear                                         |        |
| VI-FSPDAT Score       | Please Select a VI-FSPDAT Score Search Clear                                            |        |
| Referral Outcome      | Accepted                                                                                |        |

# Update Referral Outcome through *ClientPoint* (if intake unsuccessful)

**1.** In client's profile select *Service Transactions* tab.

|       | Client - (16                                                                                                    | ) Ice Cream, Fl | avor of          |               |                |                    |                      |                    |               |                 | ſ      |
|-------|----------------------------------------------------------------------------------------------------|-----------------|------------------|---------------|----------------|--------------------|----------------------|--------------------|---------------|-----------------|--------|
| -     | Image: Transmission of the second second |                 |                  |               |                |                    |                      |                    |               |                 |        |
| Clier | nt Information                                                                                                    | ı               |                  |               |                | Service            | Transactions         |                    |               |                 |        |
| Su    | Summary Client Profile Households ROI En                                                                                                    |                 |                  |               |                | / Exit             | Case Managers        | Case Plans         | Measurements  | Acti            | vities |
|       | Entry / Ex                                                                                                    | ( <b>1</b>      | Reminder: Househ | old members r | nust be establ | ished on H         | ouseholds tab before | creating Entry / E | xits          |                 |        |
|       | Program Type                                                                                                    |                 |                  | Туре          |                | Project Start Date | e Exit Date          | Interims           | Follow<br>Ups | Client<br>Count |        |
| į.    | Urban Ministries of Durham - Durham County - Singles<br>Emergency Shelter - Private (5838)                                                                                                    |                 | HUD              | /             | 07/25/2019     | 2                  | E.                   | E.                 | 7             |                 |        |
|       | Add Entry / Exit                                                                                                    |                 |                  |               |                | s                  | howing 1-1 of 1      |                    |               |                 |        |

## 2. Click View Entire Service History.

| Client Information        |                               | Service Transactions  |               |                                       |  |  |  |  |
|---------------------------|-------------------------------|-----------------------|---------------|---------------------------------------|--|--|--|--|
| Service Transaction Dashb | Service Transaction Dashboard |                       |               |                                       |  |  |  |  |
| Add Need                  | Add Service                   | Add Multiple Services | Add Referrals | View Previous Service<br>Transactions |  |  |  |  |
| View Shelter Stays        | View Entire Service History   |                       |               |                                       |  |  |  |  |

**3.** Find the appropriate referral from the CE Front Door project and click the edit pencil on that row.

| Select Dates |   | Start Date          | End Date   | ) <i>R</i> j                                                                        | Search               |                                  |              |
|--------------|---|---------------------|------------|-------------------------------------------------------------------------------------|----------------------|----------------------------------|--------------|
|              |   | Transaction<br>Type | Date       | Provider                                                                            | Туре                 | Need Status /<br>Outcome         | Need<br>Goal |
| / 🛰 📩        | 7 | Need                | 07/25/2019 | CE Central - Durham County - DSS Front Door                                         | Emergency<br>Shelter | In Progress / Service<br>Pending |              |
| <u>/*</u>    | Ţ | Referral            | 07/25/2019 | Urban Ministries of Durham - Durham County - Singles Emergency<br>Shelter - Private | Emergency<br>Shelter |                                  |              |
|              |   |                     |            | Showing 1-1 of 1                                                                    |                      |                                  |              |

**4.** Scroll to the *Referral Data* section and update the *Referral Outcome* to either *Accepted* or *Declined* or *Cancelled*.

## A. If client/household completes shelter intake

i. Confirm the outcome of the referral as Accepted

### B. If client/household is a No-Show

- i. Confirm the outcome of the referral as Cancelled and the reason as Client Did Not Return
- ii. Include the bed the client had been placed in, into the Vacancy form

# C. If client/household is declined by Shelter (and never gets to Intake)

i. Confirm the outcome of the referral as Declined and the reason as *Client was denied services* 

|                                 |                                     | -Select-<br>Active Addiction<br>Agency Funds Not Available        |          |
|---------------------------------|-------------------------------------|-------------------------------------------------------------------|----------|
| Referral Data                   |                                     | All Services Full<br>Already Provided By Other Provider           |          |
| Referred-To Provider            | Urban Ministries of Durham - Durham |                                                                   | e (5838) |
| Needs Referral Date *           | 07 / 25 / 2019 🧖 💸 2 🔻              | Client did not return/complete application<br>Client Not Eligible |          |
| Referral Ranking                | -Select- •                          | Client Refused Service<br>Client was denied services              |          |
| VI-SPDAT Score                  | Please Select a VI-SPDAT Score      | Ineligible-No Children<br>Ineligible-not homeless                 |          |
| TAY-VI-SPDAT Score              | Please Select a TAY-VI-SPDAT Score  | Ineligible-Over Income<br>Ineligible-Under Income                 |          |
| VI-FSPDAT Score                 | Please Select a VI-FSPDAT Score     | Pending Action Accounting<br>Pending Approval                     |          |
| Referral Outcome                | Declined •                          | Service Does Not Exist<br>Service Not Accessible                  |          |
| If Canceled or Declined, Reasor | 1                                   | -Select-                                                          | ]        |

- ii. Save and Exit the referral
- iii. Include the bed the client had been placed in, into the Vacancy form

### D. If client/household is cancels Shelter

- i. Confirm the outcome of the referral as Cancelled and the reason as Client Refused Service
- ii. Include the bed the client had been placed in, into the Vacancy form
- iii. Save and Exit the referral

| Referral Data          |                                                                                | Send Summary |
|------------------------|--------------------------------------------------------------------------------|--------------|
| Referred-To Provider   | Families Moving Forward - Durham County - The NEST - City ESG State ESG (7071) |              |
| Needs Referral Date *  | 09 / 05 / 2019 🥂 🧙 4 ▼ : 36 ▼ : 26 ▼ PM ▼                                      |              |
| Referral Ranking       | -Select- •                                                                     |              |
| VI-SPDAT Score         | Please Select a VI-SPDAT Score Search Clear                                    |              |
| TAY-VI-SPDAT Score     | Please Select a TAY-VI-SPDAT Score Search Clear                                |              |
| VI-FSPDAT Score        | Please Select a VI-FSPDAT Score Search Clear                                   |              |
| Referral Outcome       | Canceled                                                                       |              |
| If Canceled or Decline | d, Reason Client Refused Service                                               |              |
| Follow Up Information  |                                                                                |              |

- i. Find the *Need Information Notes* to edit with additional information the client gave you
   1. Click on the pencil icon next to the referral (yes, it's the one you just edited)
- ii. Find the *Need Information* section and click on the pencil icon

To update Household members for this Referral, click the box beside each name.

#### (54) Child w/single parent

- ✓ (177) Bryant, Kobe
- ✓ (189) Bryant, Tommy

Include Additional Household Members

#### Need Information

| Need                | Emergency Shelter (BH-1800)                                        |
|---------------------|--------------------------------------------------------------------|
| Provider            | CE Central - Durham County - VoA Front Door (7612)                 |
| Date of Need        | 09/05/2019 04:36:26 PM                                             |
| Amount if Financial | No amount entered.                                                 |
| Notes               | 9.5.19 2:37 pm<br>Family's intake scheduled for 5pm for Room 6. CJ |

- iii. Add notes about the client's reason for canceling, where they will stay tonight, and whether they want shelter tomorrow. Make sure they are properly formatted.
  - 1. New notes will go above the previous notes
  - 2. The first row of the note will be the Date and Time
  - 3. The second row will be the note information and your initials
- iv. Click Save & Exit

| Need Information       |                                                                                                    |  |  |  |  |  |  |  |
|------------------------|----------------------------------------------------------------------------------------------------|--|--|--|--|--|--|--|
| Provider *             | CE Central - Durham County - VoA Front Door (7612)                                                                                                    |  |  |  |  |  |  |  |
| Need *                 | Emergency Shelter (BH-1800)   Look Up                                                                                                    |  |  |  |  |  |  |  |
| Date of *<br>Need      | 09 / 05 / 2019 🥂 💐 💐 4 ▼ : 36 ▼ : 26 ▼ PM ▼                                                                                                    |  |  |  |  |  |  |  |
| Amount if<br>Financial |                                                                                                    |  |  |  |  |  |  |  |
| Notes                  | 9.5.19 5:49 pm<br>Family received offer to stay with family, canceled shelter. Advised<br>family they may risk their position on the <u>waitlist</u> . SM<br>9.5.19 2:37 pm<br>Family's intake scheduled for <u>5pm</u> for Room 6. <u>C1</u> |  |  |  |  |  |  |  |

v. Include the bed the client had been placed in, into the Vacancy form

### Referral Outcome Reference Table

The table below lists how to respond is all four types of situations after a referral is made. There are more options available in the Referral Outcome Reason, but only use the options below.

| Referral Result Referral Outcome in HMIS | Referral Outcome Reason in HMIS |
|------------------------------------------|---------------------------------|
|------------------------------------------|---------------------------------|

| Intake happens          | Accepted | -                          |
|-------------------------|----------|----------------------------|
| Client declines shelter | Canceled | Client Refused Services    |
| Shelter declines client | Declined | Client was denied services |
| Client no-shows         | Canceled | Client did not return      |

# Step 4: Update Shelter Customized Questions

If the client's Referral is successful, continue to the shelter's customized questions.

- 1. Go to the Assessments tab
- 2. The Default Assessment will be your Shelter's customized questions
- 3. Complete the questions appropriately and Save & Exit

Back to Table of Contents

# Section: Exiting a Client

In HMIS, clients should have continuous Entries for every night they stay in the shelter. When a client no longer uses a bed, they should be Exited. Whether clients leave for positive, neutral, or negative reasons, the steps to exit clients from HMIS.

- 1. Check your EDA mode. Make sure that you are entering data as the correct shelter project.
- 2. Go to ShelterPoint, select the correct list, and select View All
- 3. Scroll down to the client's name and click on the red minus icon in the left-hand column

|   | Shelter Inventory Information |       |      |         |      |                          |                  |             |  |  |  |
|---|-------------------------------|-------|------|---------|------|--------------------------|------------------|-------------|--|--|--|
|   | Unit List - Single Men        |       |      |         |      |                          |                  |             |  |  |  |
|   |                               |       |      |         |      | Display All Beds         | ▼ So             | ort By Floc |  |  |  |
|   | Date In                       | Floor | Room | Bed     | Hold | Client                   | Date of<br>Birth | Gender      |  |  |  |
| - |                               | *     | Beds | Bed 001 | Hold | EMPTY                    |                  |             |  |  |  |
| - |                               | *     | Beds | Bed 002 | Hold | EMPTY                    |                  |             |  |  |  |
| - |                               | *     | Beds | Bed 003 | Hold | EMPTY                    |                  |             |  |  |  |
|   |                               | *     | Beds | Bed 004 | Hold | EMPTY                    |                  |             |  |  |  |
| - | 08/28/2019                    | *     | Beds | Bed 005 |      | (12) Phillips, Wednesday | 02/02/1995       | Male        |  |  |  |

- 4. A new window will appear with the basic information of *Date Out* and *Unit Name/Number*. Confirm this information is correct.
- 5. Record the most appropriate response for *Reason for Leaving* and *Destination*.
  - a. Common Reasons for Leaving:
    - i. *Completed program* is when a client leaves after moving into housing with support from the shelter
    - ii. *Left for housing opp. before completing program* means that the client found other housing without direct support from the shelter
    - iii. Unknown/Disappeared is used when shelter staff do not know the reason for leaving
  - b. Common Destinations:
    - *i. Place not meant for habitation* is used when the client is returning to a Literally Homeless situation (not shelter)
    - *ii. Emergency Shelter, including hotel or motel stay paid for with emergency shelter voucher* refers to a temporary location paid for by the shelter or another community non-profit
    - *iii. Hotel or motel stay paid for without emergency shelter voucher* is when the client pays for a temporary location themselves
    - *iv.* Permanent Housing (other than RRH) for formerly homeless persons refers to Permanent Supportive Housing or Other Permanent Housing that does not require a disability but is dedicated to folks experiencing homelessness
    - *v.* No Exit Interview Completed is used when no information about where the client is sleeping that night is available

# Unit Exit Data - (12) Phillips, Wednesday

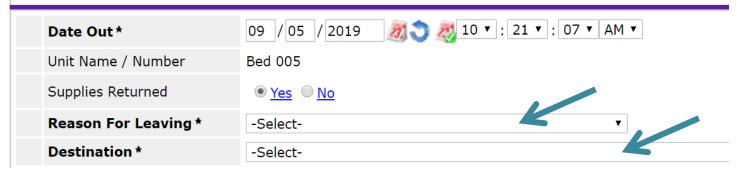

c. Complete the Exit Assessment for Head of Household and Adults with the most up to date information

d. Confirm that Disabling Condition, Health Insurance, Income, and Non-Cash Benefits are up to date

| Date Out *                                        | 09 / 05 / 2019 🥂 10 • : 21 • : 07 • AM •                                                                    |
|---------------------------------------------------|----------------------------------------------------------------------------------------------------|
| Unit Name / Number                                | Bed 005                                                                                                    |
| Supplies Returned                                 | ● <u>Yes</u> ◎ <u>No</u>                                                                                    |
| Reason For Leaving *                              | Completed program 🔻                                                                                         |
| Destination *                                     | Rental by client, with RRH or equivalent subsidy (HUD)                                                      |
| Household Members<br>is Client is not a member    | r of any Households.                                                                                        |
| Household Members                                 | r of any Households.                                                                                        |
| is Client is not a member                         | r of any Households.<br>Date<br>S, TH, RRH, OPH, SSVF RRH, HUD-VASH, GPD, HCHV, PSH (NCCEH)<br>10:21:0<br>A |
| is Client is not a member<br>Project Exit: SSO, E | Date<br>S, TH, RRH, OPH, SSVF RRH, HUD-VASH, GPD, HCHV, PSH (NCCEH)<br>10:21:0                              |

- 2. If additional information is available, go to *ClientPoint* and navigate to the client's profile.
  - a. On the *Client Profile*, confirm or update the client's contact information or emergency contact information
  - b. Update any other information from *Client Notes* to *Service Transactions* from the client's profile

**Back to Table of Contents** 

# Section: Shelter Suspensions

Clients can be suspended from shelter following the Durham Coordinated Entry Policies and Procedures.

## Step 1: Review Policy and Procedures

- 1. Confirm that client engaged in qualifying incident according to the policies and procedures.
- 2. Confirm that all required actions by staff have been taken appropriately.
- **3.** Determine the length of referral suspension according to policies and procedures specifications.
- **4.** Complete required Shelter Referral Suspension Form. Find the form on <u>ncceh.org/durhamce</u>.

Cancel

#### Step 2: Add Incident to alert CE Central

- 1. Log in to HMIS, EDA into the correct shelter project and navigate to *Client Profile* via search.
- 2. Confirm the correct date is selected
  - **A.** If the incident occurred today, you don't need to change the date.
  - **B.** If the incident was not today, change Backdate mode to the correct date.
- 3. Go to *ClientPoint* and navigate to the *Client Profile* 
  - A. Scroll down to the File Attachments section
  - **B.** Upload the completed Referral Suspension Form

| Client Notes                            | Upload Attacl | mont                       | R          |          |                |
|-----------------------------------------|---------------|----------------------------|------------|----------|----------------|
| Provider                                |               | iment                      |            |          | Full Note      |
| Add New Client Note Print               | Name *        | Choose File No file chosen | s.         |          |                |
| File Attachments                        | Description   |                            |            |          |                |
| Date Added ▼<br>Add New File Attachment |               | Upload Ca                  | ۲<br>ancel | ovider   | Added From     |
| Incidents                               |               |                            |            |          |                |
| Start Date End Date Inc                 | ident         | Incident Code              |            | Provider | Ban Site Staff |
| Add New Incident                        |               | N                          | o matches. |          |                |

4. Scroll to the bottom of the *Client Profile* tab to the *Incidents section*.

| Incidents                    |               |             |          |       |
|------------------------------|---------------|-------------|----------|-------|
| Incidents                    |               |             |          |       |
| Start Date End Date Incident | Incident Code | Provider    | Ban Site | Staff |
| Add New Incis                |               | No matches. |          |       |

- 5. Click Add New Incident.
- 6. Confirm that *Provider* is correct \*if *Provider* is not correct your EDA mode is probably not correct and needs to be changed.

|  | Urban Ministries of Durham -<br>Durham County - Singles<br>Emergency Shelter - Private<br>(5838) |  |
|--|--------------------------------------------------------------------------------------------------|--|
|--|--------------------------------------------------------------------------------------------------|--|

7. Add Start Date for date the suspension begins and End Date for when it ends.

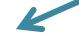

| Start Date * | 07 / 29 / 2019 | 23 🔿 23 |   |
|--------------|----------------|---------|---|
| End Date     | 08 / 29 / 2019 | 13 3 23 | K |

# **A.** Qualifying incidents for shelter referral suspensions with maximum lengths.

| Credible verbal threat to do physical harm or stalk                | Maximum 3 mo         |
|--------------------------------------------------------------------|----------------------|
| Acted with intention or result for doing physical harm or stalking | Maximum 1 year       |
| Unauthorized guest who endangered safety of others on premises     | Maximum 2 mo         |
| Had a weapon in possession onsite                                  | Gun- Maximum 1 year  |
|                                                                    | No Gun- Maximum 6 mo |
| Sexual harassment or sexually inappropriate behavior               | Maximum 6 mo         |

| Gang activity onsite                                                                                          | Maximum 6 mo                                                                                 |
|----------------------------------------------------------------------------------------------------|----------------------------------------------------------------------------------------------|
| Possession of illegal substances onsite                                                                       | Maximum 2 mo                                                                                 |
| Engaged in illegal activity with intention/result of selling controlled substances                            | Maximum 2 mo                                                                                 |
| History of intimate partner or family violence against client currently in shelter that poses credible threat | Remove the survivor to<br>shelter run by victim<br>service provider and<br>remove suspension |

# 8. Select *Incident* from the picklist based on list provided below for suspension incidents.

| Durham Suspension Reason                                                                                         | Possible incident picklist option(s) |
|----------------------------------------------------------------------------------------------------|--------------------------------------|
| Made a credible verbal threat to do physical harm to or stalk another shelter resident, staff member, or visitor | credible verbal threat               |

|                                                                     | I                                        |
|---------------------------------------------------------------------|------------------------------------------|
| Took action with the intention or result of doing physical harm to  |                                          |
| or stalking another shelter resident, staff member, or visitor.     | violent behavior                         |
| Took action with the intention or result of destruction or theft of |                                          |
| onsite property.                                                    | property destruction and/or theft        |
| Brought an unauthorized guest onsite whose presence                 |                                          |
| endangered the safety of other people on the premises.              | unauthorized guest                       |
| Had a weapon in their possession onsite. Shelters should have a     |                                          |
| policy that specifically defines items banned as weapons on         |                                          |
| premises.                                                           | weapon possession                        |
| Engaged in sexual harassment of another person or engaged in        |                                          |
| sexually inappropriate behavior. Shelters should have a policy      |                                          |
| against sexual harassment that specifically describes banned        |                                          |
| behaviors.                                                          | inappropriate sexual behavior            |
| Engaged in gang activity onsite                                     | gang activity                            |
| Possessed illegal substances onsite.                                | possession or use of illegal substances  |
| Engaged in illegal activity with the intention or result of selling |                                          |
| controlled substances onsite                                        | soliciting or selling illegal substances |
|                                                                     |                                          |
| Has a history of intimate partner or family violence perpetration   |                                          |
| against another client (aka: survivor) currently in the shelter and |                                          |
| serving the client in question would pose a credible and            |                                          |
| imminent threat to the survivor.                                    | Potential DV/IPV Issue                   |

9. Leave Incident Code blank and No for Ban.

| Incident      | Property Destruction <   |
|---------------|--------------------------|
| Incident Code | -Select- V               |
| Ban           | ○ <u>Yes</u> ● <u>No</u> |

**10.** Complete *Staff Person* for staff completing the form and *Sites Barred From* for appropriate shelters.

| Staff Person      | BoB staff        |  |
|-------------------|------------------|--|
| Sites Barred From | Singles Shelters |  |
|                   |                  |  |
|                   |                  |  |
|                   |                  |  |

**11.** Add additional *Notes* if needed.

| Notes |    |
|-------|----|
|       | // |

12. Click Save.

**13.** Confirm *Incident* shows up on *Client Profile*.

| Incidents                         |   |   |            |            |                         |               |                                                                                     |     |                     |              |  |
|-----------------------------------|---|---|------------|------------|-------------------------|---------------|-------------------------------------------------------------------------------------|-----|---------------------|--------------|--|
|                                   |   |   | Start Date | End Date   | Incident                | Incident Code | Provider                                                                            | Ban | Site                | Staff        |  |
|                                   | / | 0 | 07/29/2019 | 08/29/2019 | Property<br>Destruction |               | Urban Ministries of Durham - Durham County - Singles Emergency<br>Shelter - Private | Yes | Singles<br>Shelters | BoB<br>staff |  |
| Add New Incident Showing 1-1 of 1 |   |   |            |            |                         |               |                                                                                     |     |                     |              |  |

# Step 3: Upload Shelter Referral Suspension Request Report to Client Profile

**1.** In *Client Profile* scroll to the File Attachments section.

| File Attachments        |      |             |       |          |            |  |
|-------------------------|------|-------------|-------|----------|------------|--|
| Date Added 🔻            | Name | Description | Туре  | Provider | Added From |  |
| Add New File Attachment |      |             | No ma | atches.  |            |  |

2. Click Add New File Attachment.

|               | File Attachments        |      |   |
|---------------|-------------------------|------|---|
| $\rightarrow$ | Date Added 🔻            | Name | C |
|               | Add New File Attachment |      |   |

**3.** Click *Choose File* and select appropriate Shelter Referral Suspension Request Report that has been completed, add a *Description* stating Shelter Referral Suspension Request Report (date suspension starts) and click *Upload*.

| Upload Attack | ×                   |        |
|---------------|---------------------|--------|
| Name *        | Choose File No file |        |
| Description   |                     | K I    |
|               | Upload              | Cancel |

4. Confirm attachment shows up appropriately.

| File Attachments               |   |  |              |       |   |                                                                             |                                                          |                  |                                                                                     |                   |   |
|--------------------------------|---|--|--------------|-------|---|-----------------------------------------------------------------------------|----------------------------------------------------------|------------------|-------------------------------------------------------------------------------------|-------------------|---|
|                                |   |  | Date<br>Adde | ł     | • | Name                                                                        | Description                                              | Туре             | Provider                                                                            | Added<br>From     |   |
|                                | • |  | 07/29        | /2019 |   | Client 16 Shelter<br>Referral Suspension<br>Request Report 7-<br>29-19.docx | Shelter Referral<br>Suspension Request<br>Report 7-29-19 | docx             | Urban Ministries of Durham - Durham County - Singles Emergency Shelter<br>- Private | Client<br>Profile | 4 |
| Add New File Attachment Showin |   |  |              |       |   |                                                                             |                                                          | Showing 1-1 of 1 |                                                                                     |                   |   |

5. Alert CE Admin for form/suspension review as needed.

**Back to Table of Contents** 

# Section: Submit Shelter Vacancy Form

Once a room or bed is available for a new clients, shelter staff will notify CE Central through the Vacancy Form.

- 1. Go to <u>ncceh.org/durhamce</u> to find the Vacancy Form link
- 2. Complete the contact information on the Vacancy Form

| Sh                  | elter Vacancy Form |   |
|---------------------|--------------------|---|
| Name *              |                    |   |
| First Name          | Last Name          |   |
| Email *             | LOST MOTIO         |   |
|                     |                    |   |
| Phone *             |                    |   |
| Agency *            |                    |   |
| SELECT YOUR SHELTER |                    | ÷ |

- 3. Select the shelter you are reporting a vacancy for and complete the details that appear
- 4. At the bottom, record any additional notes that you think CE Central would find helpful to sending the next referral
- 5. Click *Submit* and check your email for a confirmation of the form submission